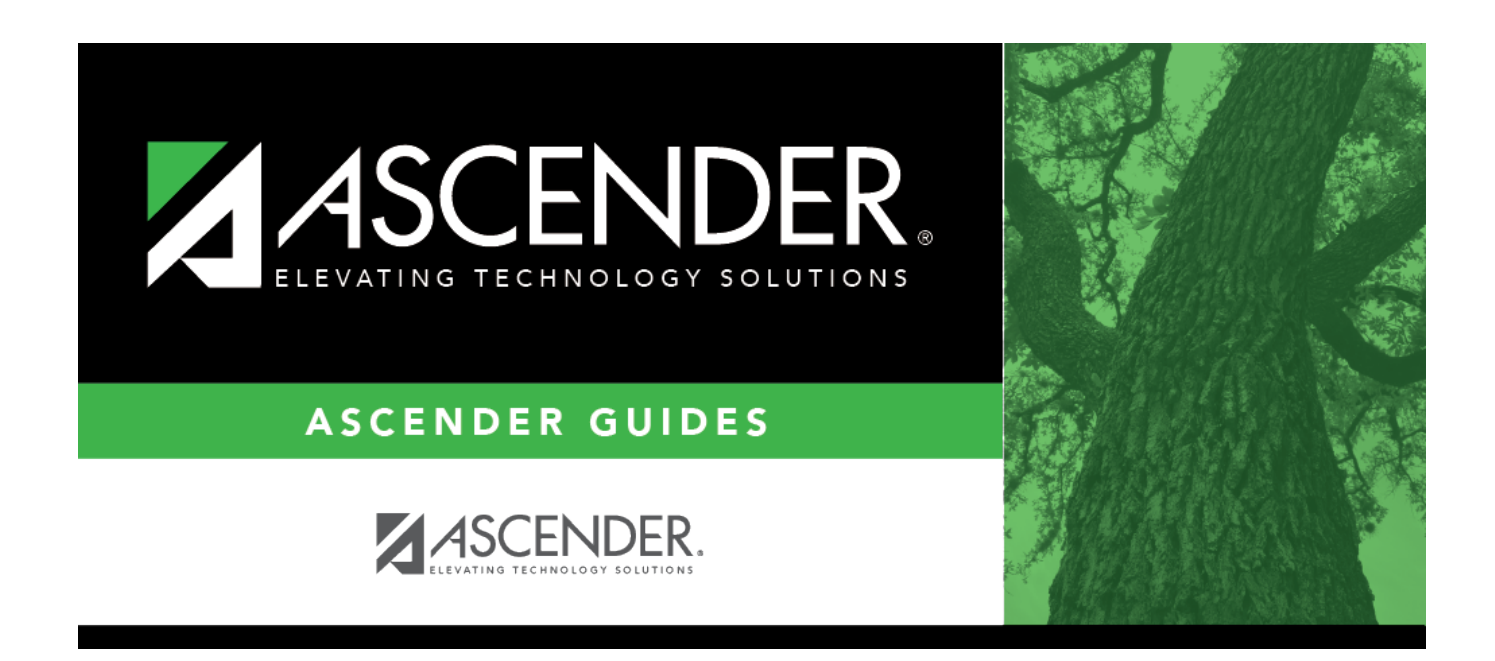

## **Attendance Zones - Current/Next Year**

## **Table of Contents**

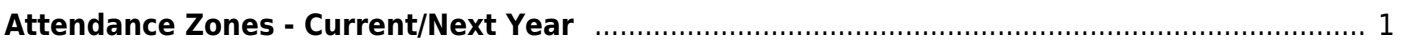

# <span id="page-4-0"></span>**Attendance Zones - Current/Next Year**

## *Registration > Maintenance > District Profile > Attendance Zones*

These tabs allow you to manually add street segments for Attendance Zone boundaries, including campus assignments and bus eligibility. This data is used to verify student addresses and ensure that students are attending the appropriate schools for their area.

You can update data for the current school year or next school year.

Optionally, you can import this information using the [Import Campus Attendance Zones utility](https://help.ascendertx.com/student/doku.php/registration/utilities/importattendancezones), and then manually update campus the information as needed.

## **Update data:**

❏ Enter a new block, or retrieve an existing block.

Or, click **Directory** to [select an existing block](https://help.ascendertx.com/student/doku.php/general/select_street_segment).

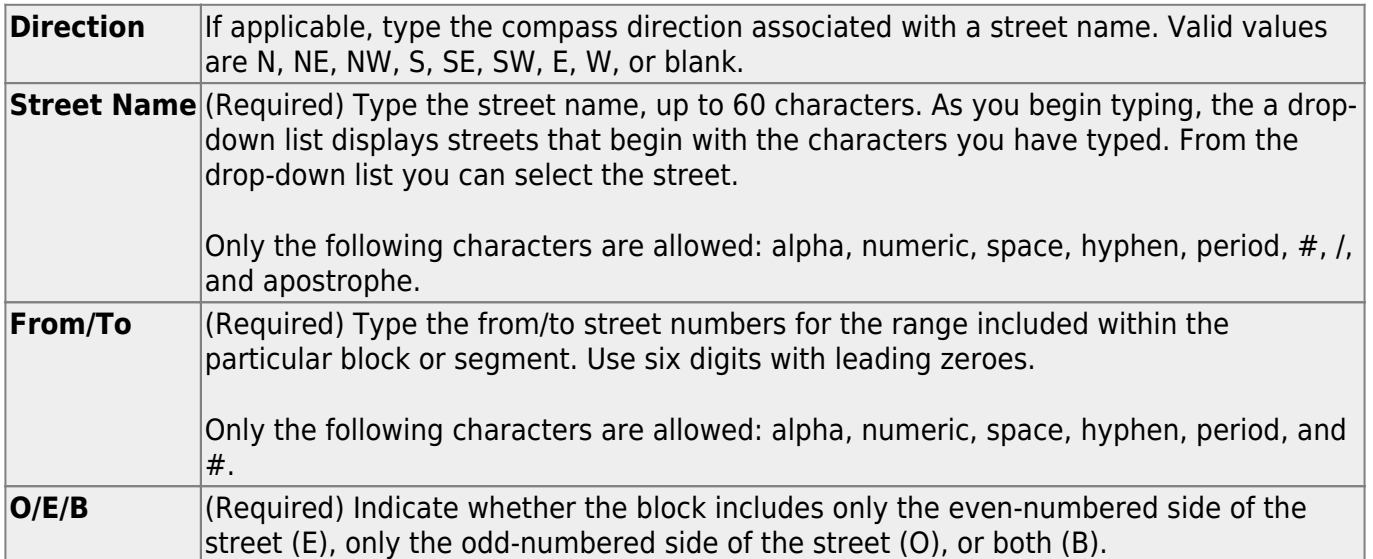

### ❏ Click **Retrieve**.

• If the block already exists, the information is displayed and can be updated.

• If the block does not already exist, blank fields are displayed allowing you to enter the information.

❏ Use the **CY Attendance Zones** tab to maintain data for the current school year.

Or, click **NY Attendance Zones** to maintain data for the next school year.

❏ Click **+Add** to add a new street segment.

The following fields are enabled.

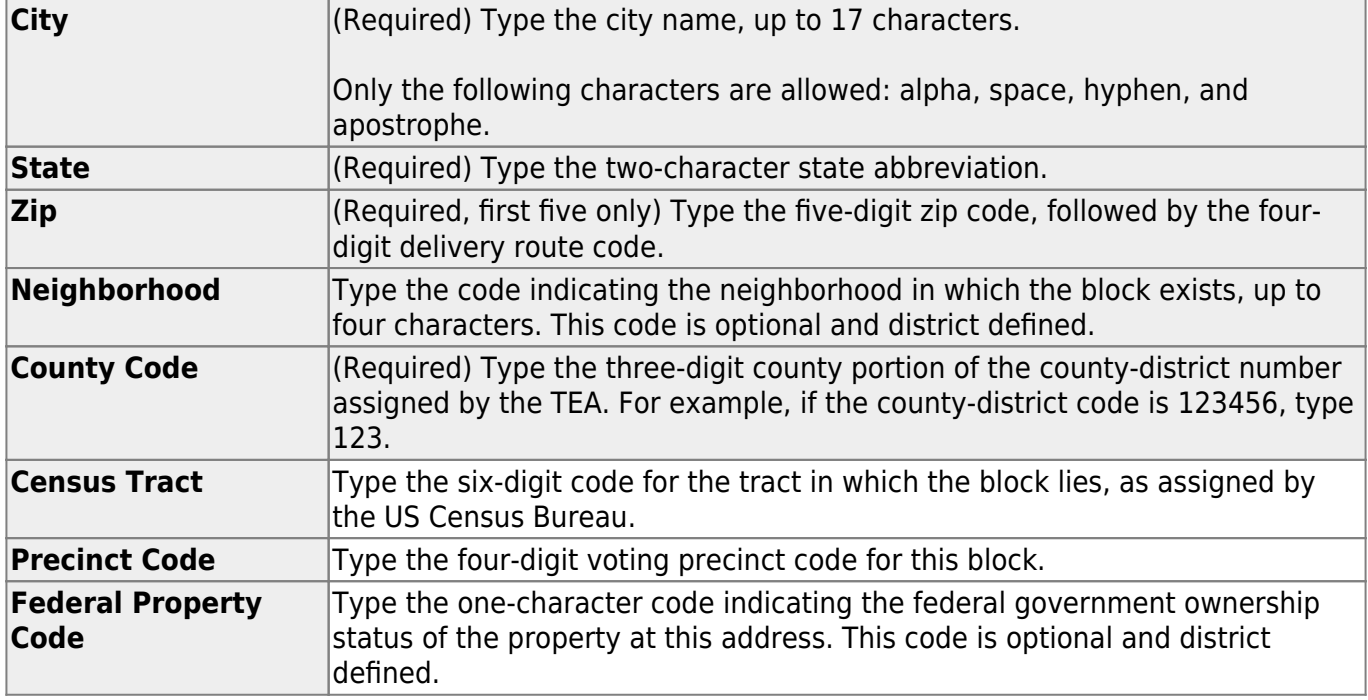

❏ Click **+Add** to add a campus for the specified block.

A row is added to the grid.

❏ Enter a row for each campus serving students who live on the specified block.

**NOTE:** Grade levels cannot overlap for any campuses listed.

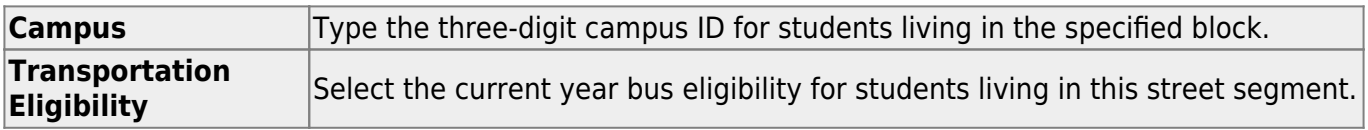

Student

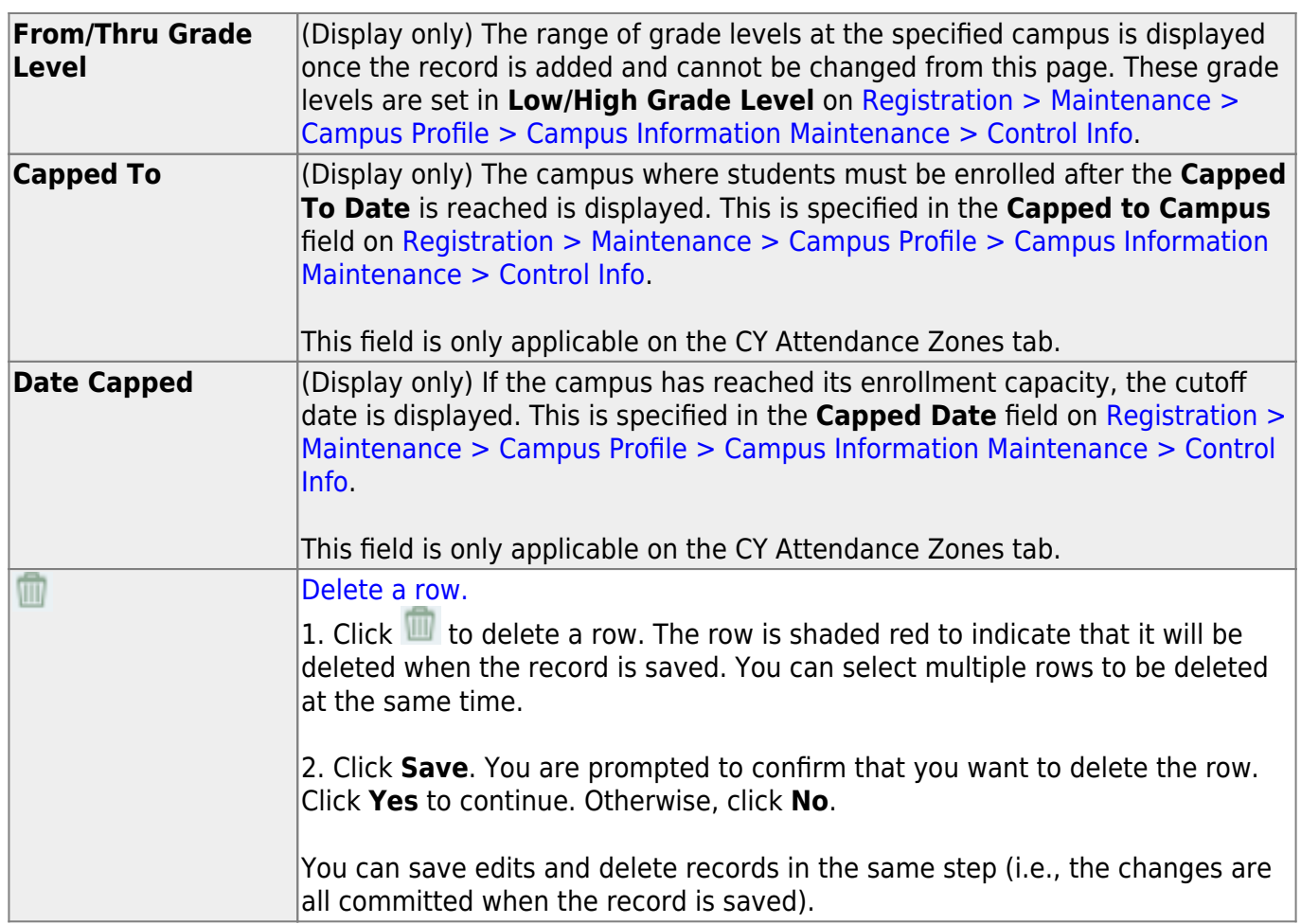

**NOTE:** A campus cannot be deleted if there are any active students at that campus whose **Physical Address** on [Demo1](https://help.ascendertx.com/student/doku.php/registration/maintenance/studentenrollment/demo1) is part of the street segment.

### ❏ Click **Save**.

If errors are encountered, the **Errors** button is displayed. Click **Errors** to view and correct any errors.

### **NOTE:**

- The **Save** button is disabled until you retrieve a valid address.
- For a new entry, the **Save** button is enabled when you click **+Add** to add a campus.

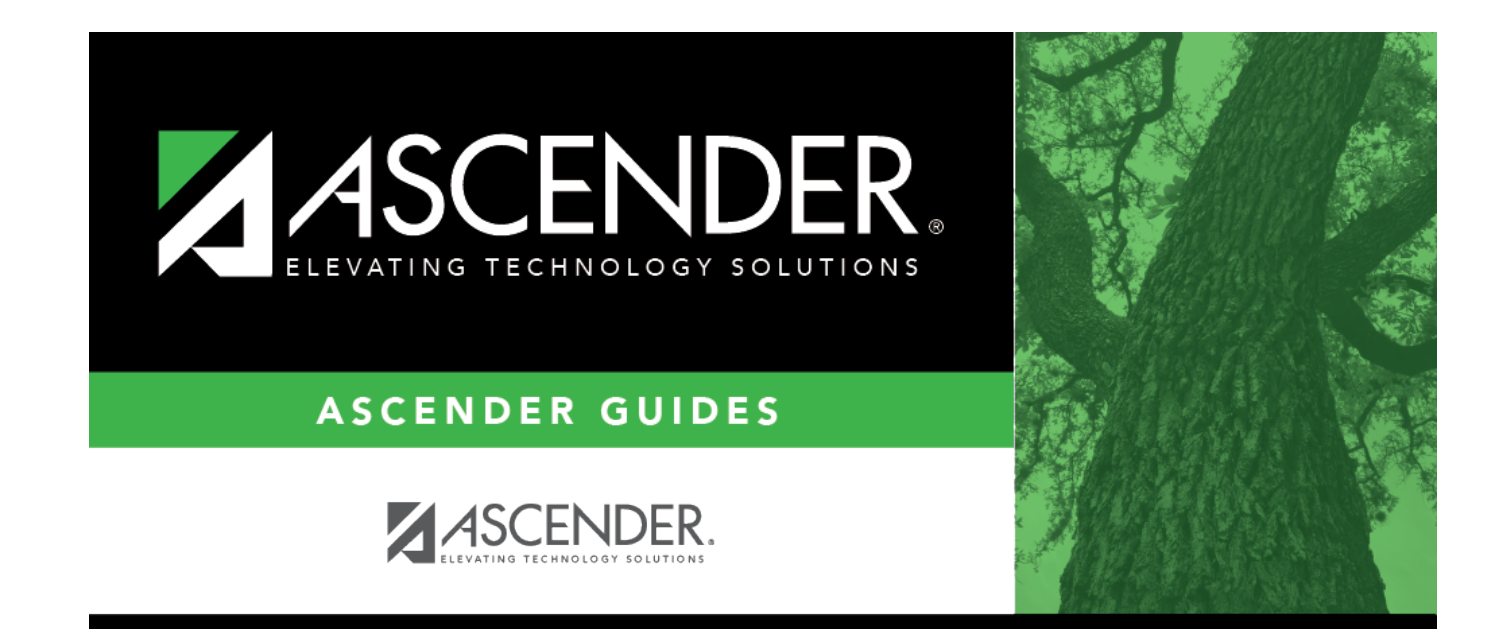

# **Back Cover**